# **19.06. Mobile Dashboard set up (after v4.0)**

August 2020:

- The instructions on this page are for configuring both
	- [mSupply's legacy web dashboard](https://docs.msupply.org.nz/web_interface:dashboard_using#legacy_web_dashboard). This is now superseded by the [mSupply Grafana web dashboard](https://docs.msupply.foundation/en:dashboard)
	- [mSupply Mobile dashboards](https://docs.msupply.foundation/en:mobile:user_guide:mobile_dashboard). The instruction on this page are still the only way to configure them for mSupply versions 4.0 and later

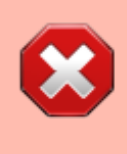

The following instruction are for setting up dashboards for mSupply versions 4.0 and later. For mSupply versions earlier than v4.0, the dashboard setup is accessed and configured via the mSupply Preferences menu, refer to [Dashboard](https://docs.msupply.org.nz/preferences:dashboard) [set up \(prior to mSupply v4.0\).](https://docs.msupply.org.nz/preferences:dashboard)

#### **Before you set the dashboard up you must:**

- know what ports are already in use on the server
- have an appropriate [SSL Certificate](https://www.ssl.com/faqs/faq-what-is-ssl/) set up.
- make sure your [webserver](https://docs.msupply.org.nz/preferences:general#server_tab) is currently running.

Sustainable Solutions can help with these.

## **Configure the dashboards**

1. On the **Admin** tab of the Navigator click on the **Dashboard** button:

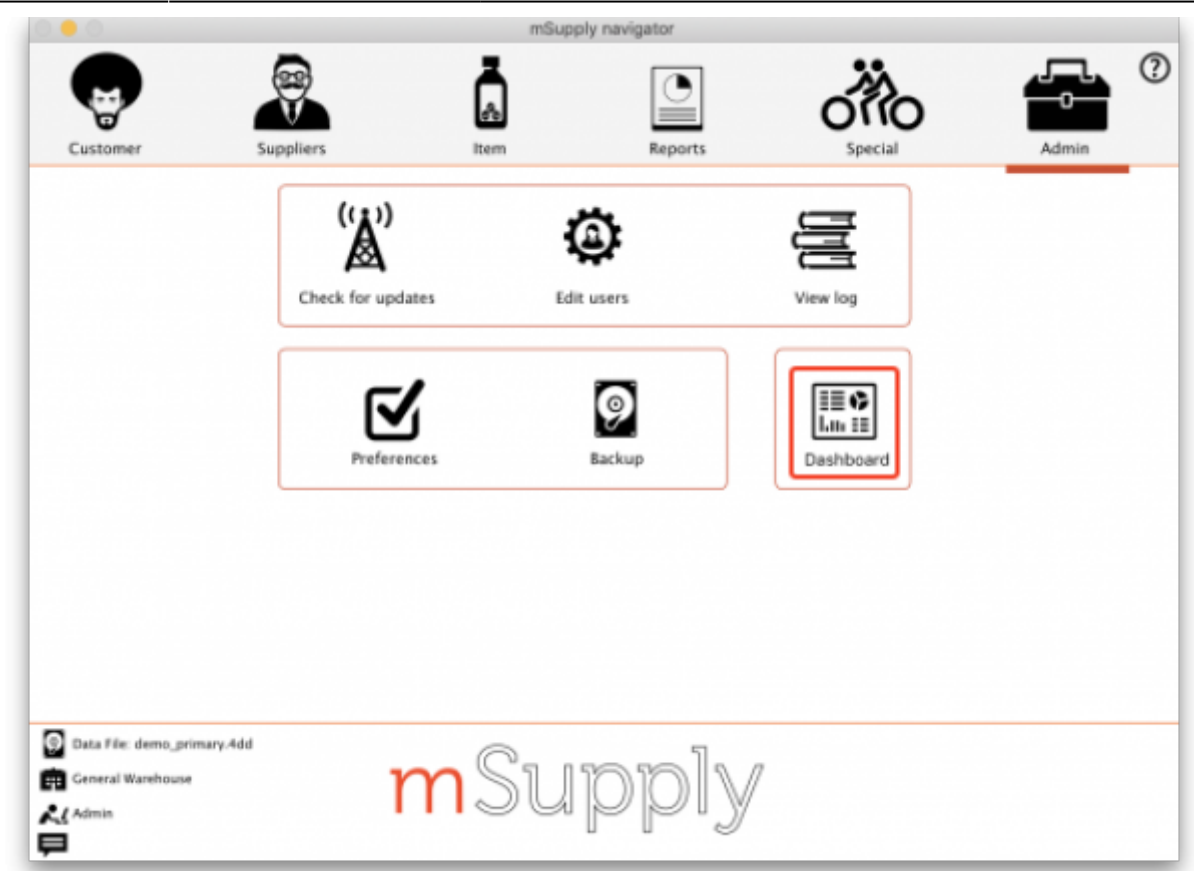

2. This will show you a list of the available dashboard reports:

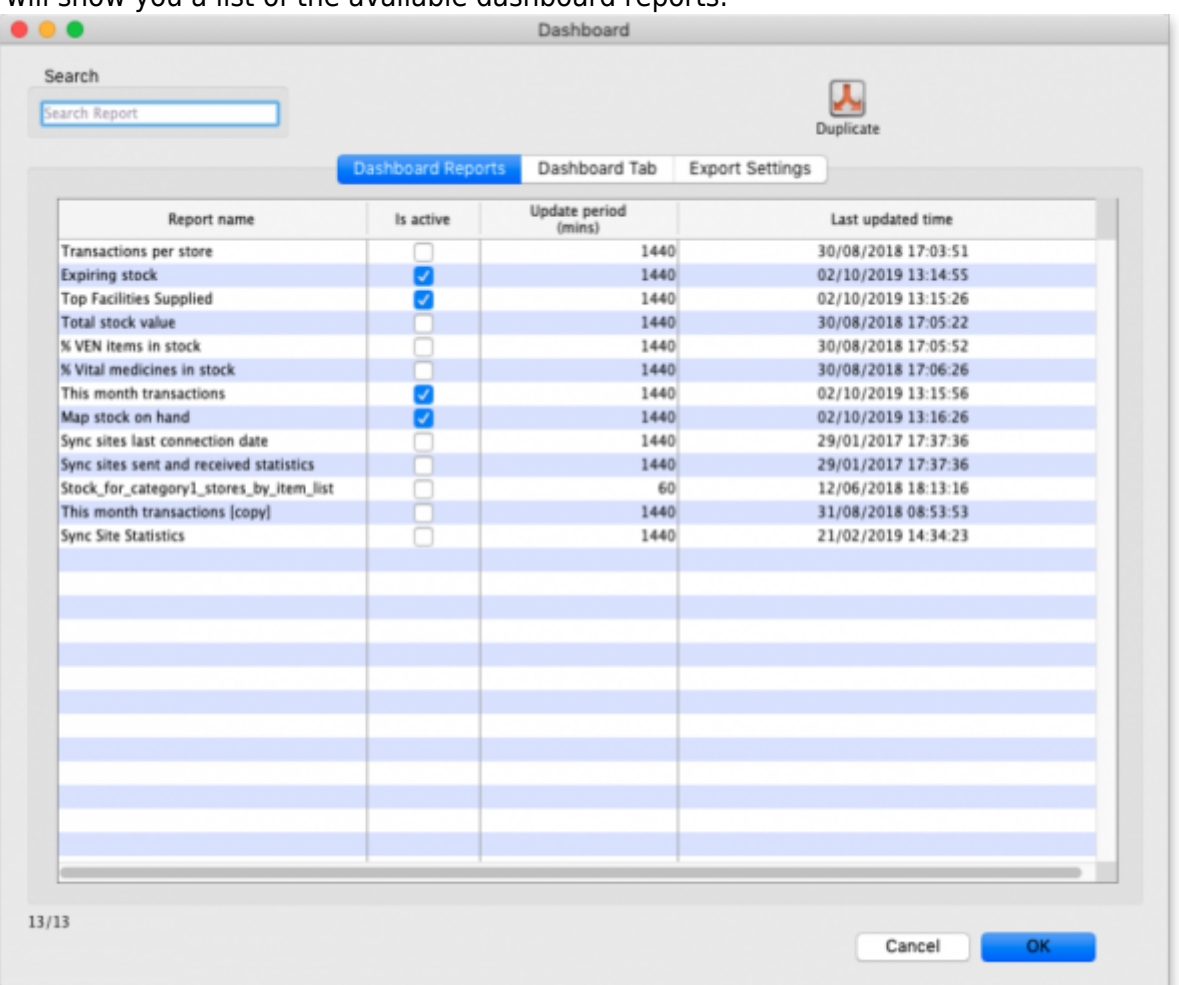

3. Tick the box in the **Is active** column for each report that you want generated. Note that if one or more reports are selected, the scheduled process for generating and refreshing the

dashboard reports is automatically started, there is no separate setting for turning it on and off. Similarly, if no reports are selected the dashboard report generating process will be turned off automatically.

4. Set the number of minutes in the **Update Period (mins)** column to set how often each of these reports is generated. 1440 is one full day.

The Dashboard Tab tab is for setting up Dashboard tabs (see the [Dashboard tabs](#page-8-0) section below) and the Export settings tab is for telling mSupply when and how to update the data behind the dashboard (see the [Exporting msupply data to the dashboard](#page-12-0) tab section below).

## **Available dashboard reports**

There are several built-in dashboard reports that everyone can use. The table below documents what they show and what properties can be edited:

> If you would like help with adding one of these reports to your list, contact Sustainable Solutions on [support@msupply.org.nz](mailto:support@msupply.org.nz)

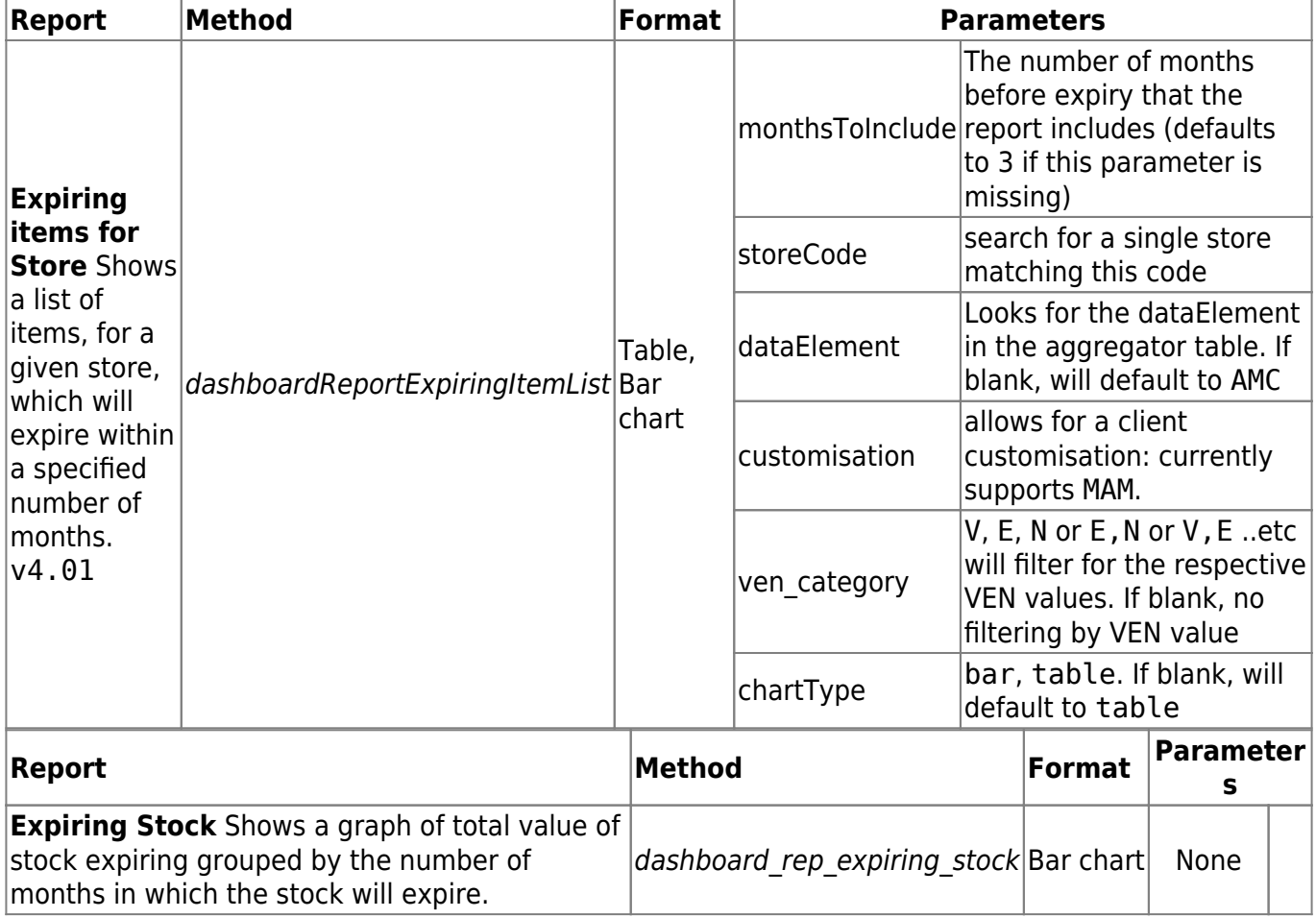

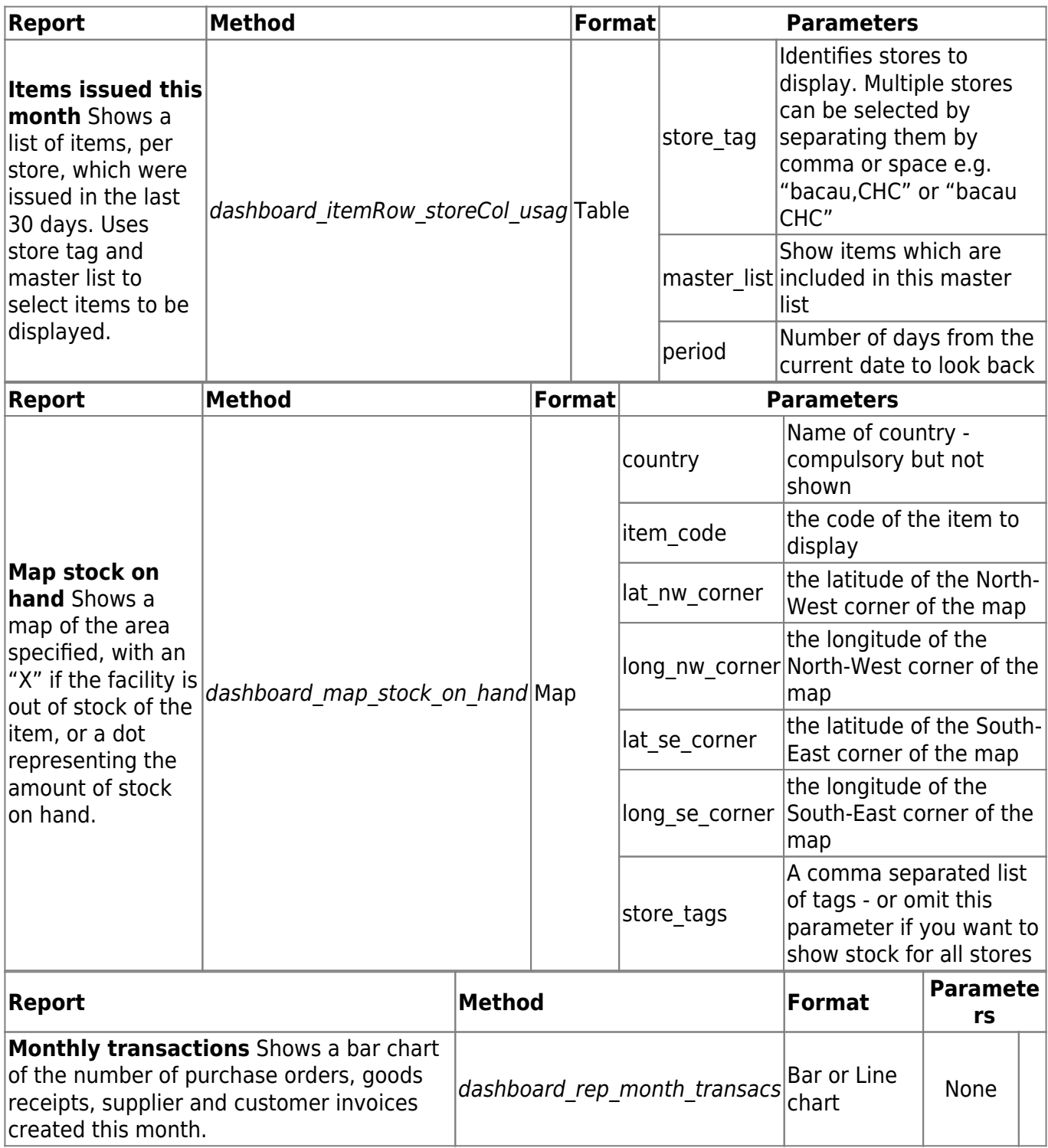

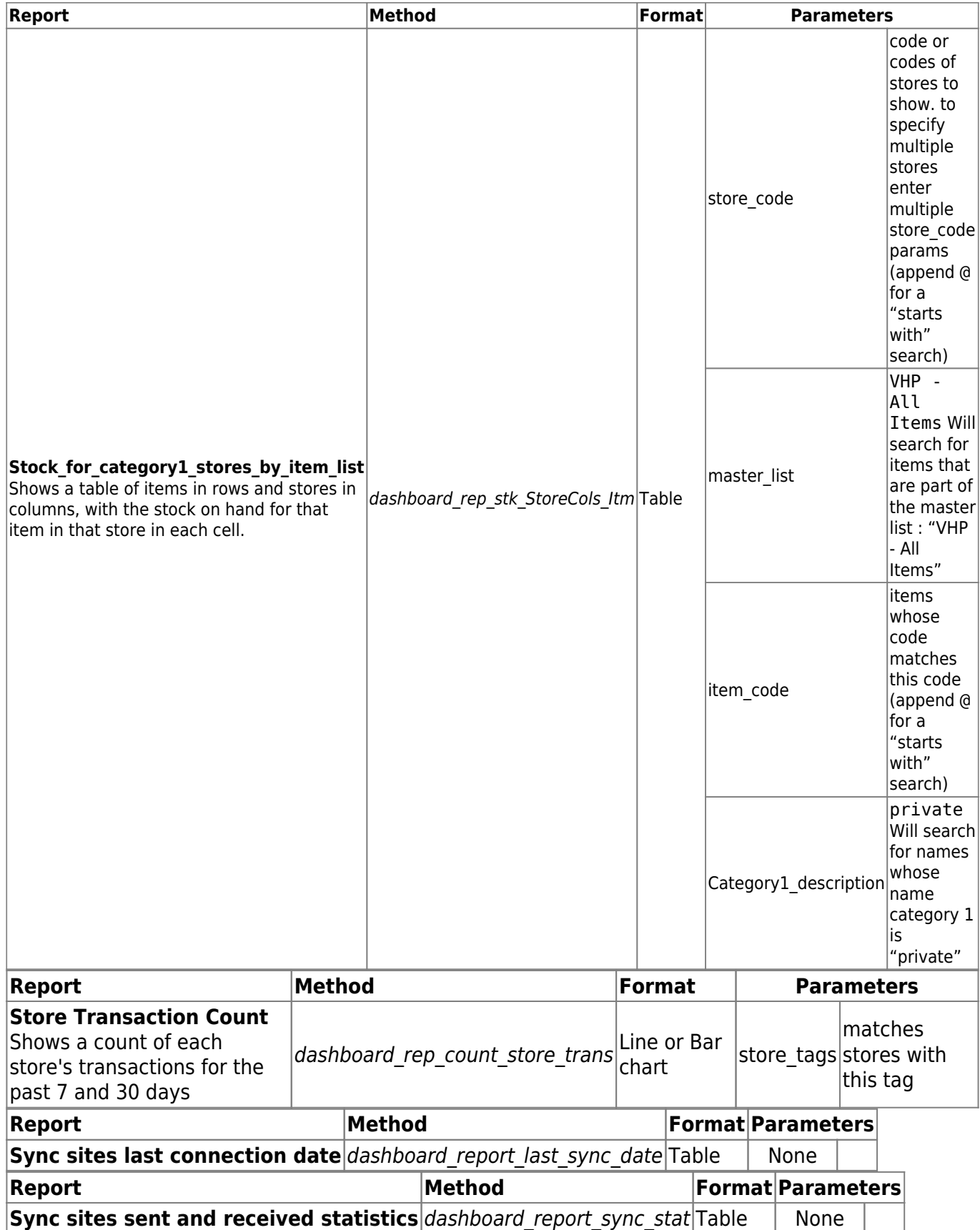

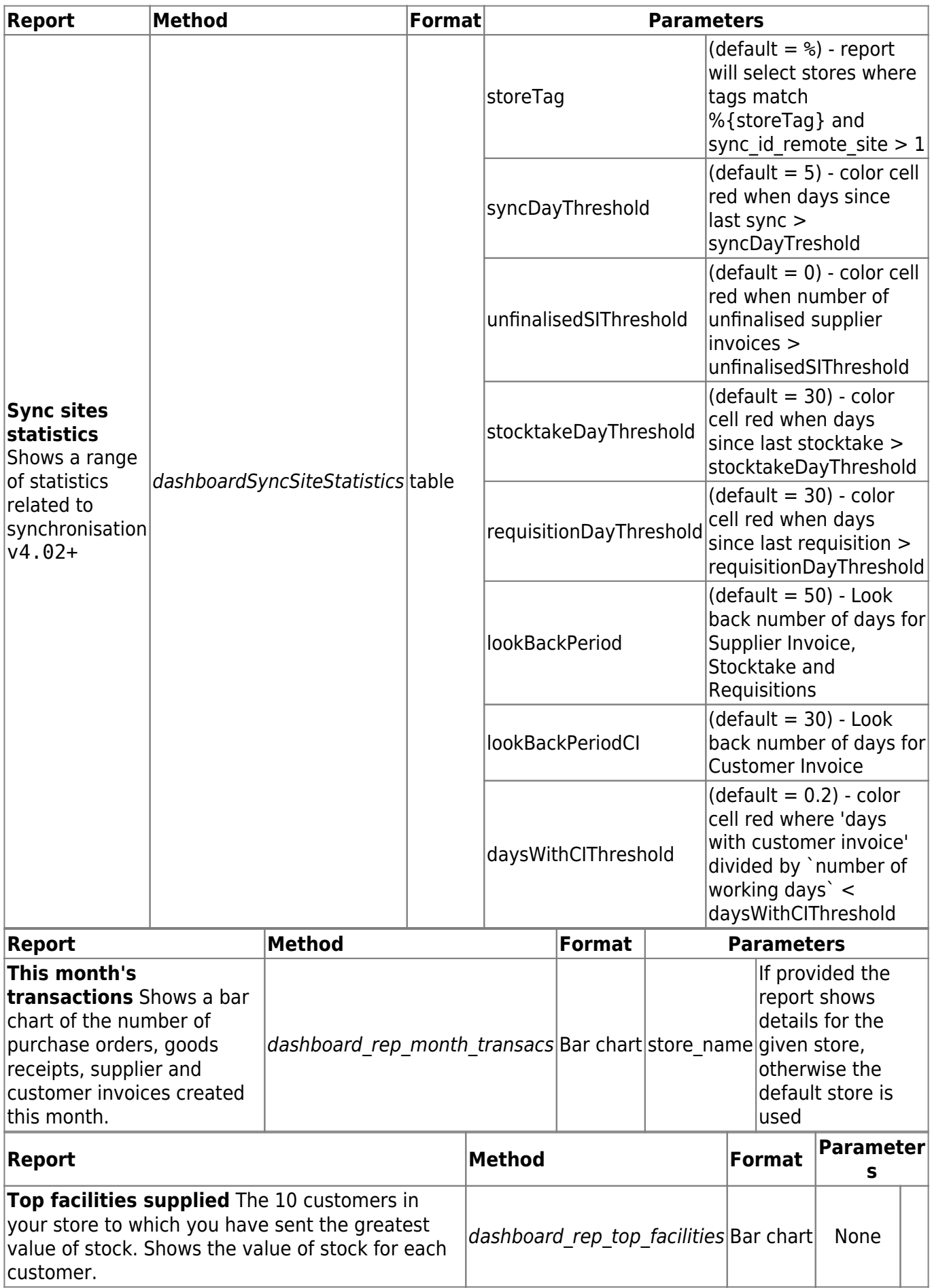

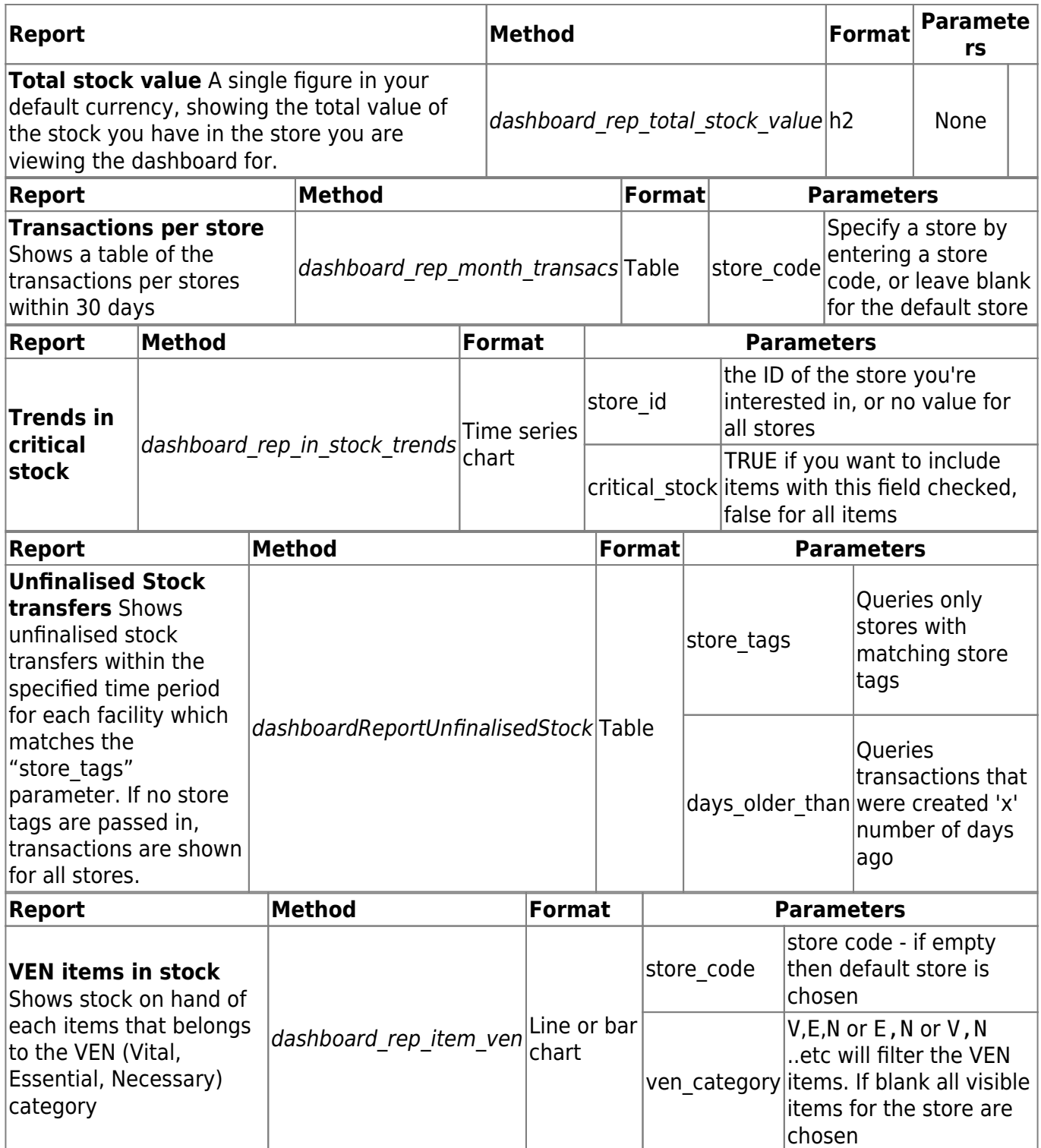

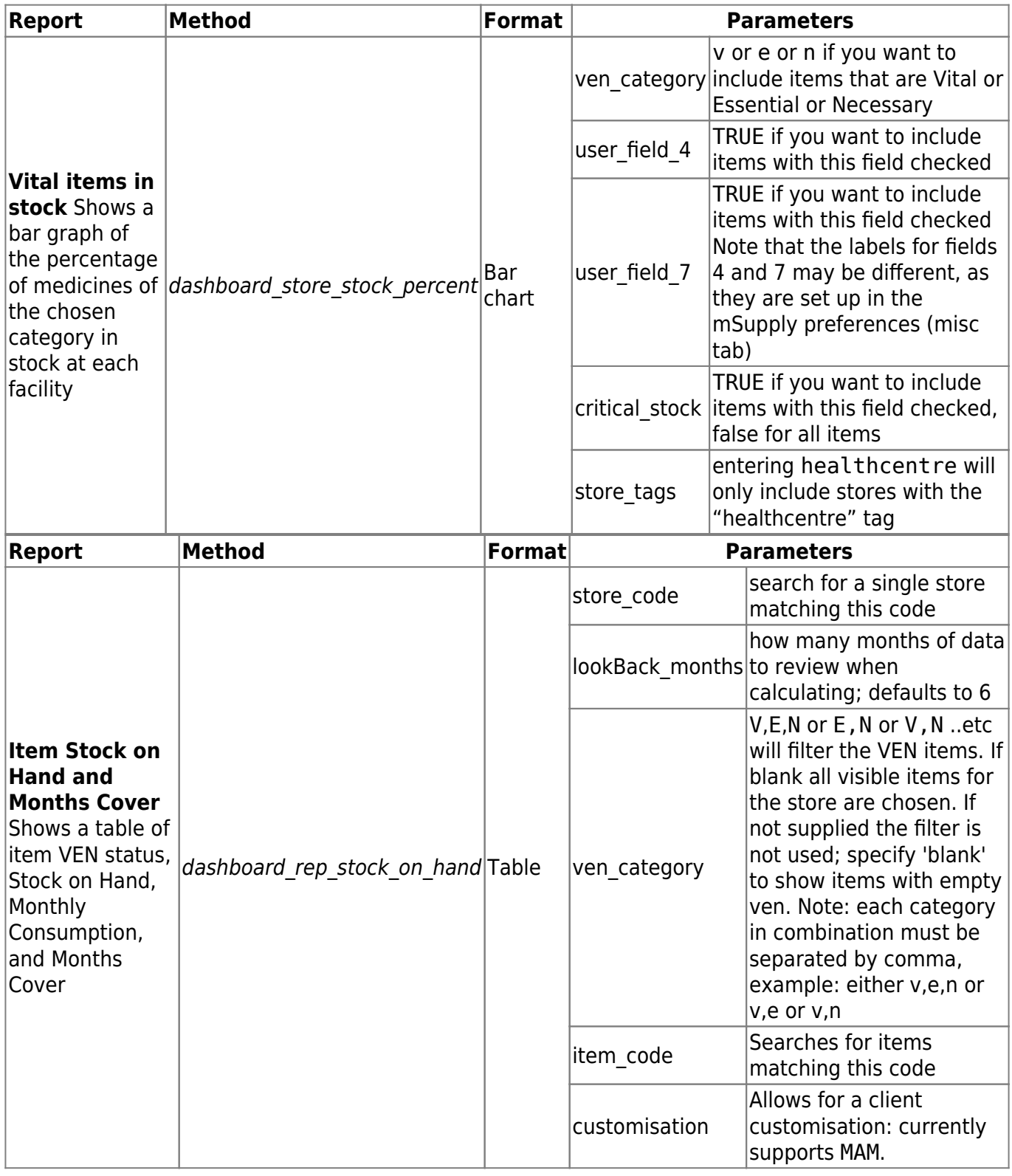

If you can't make a dashboard report that does what you want then please speak to us, it's usually a fairly simple matter for us to create one for you.

## **Editing dashboard reports**

Double-click a report in the list shown above and the following window will open:

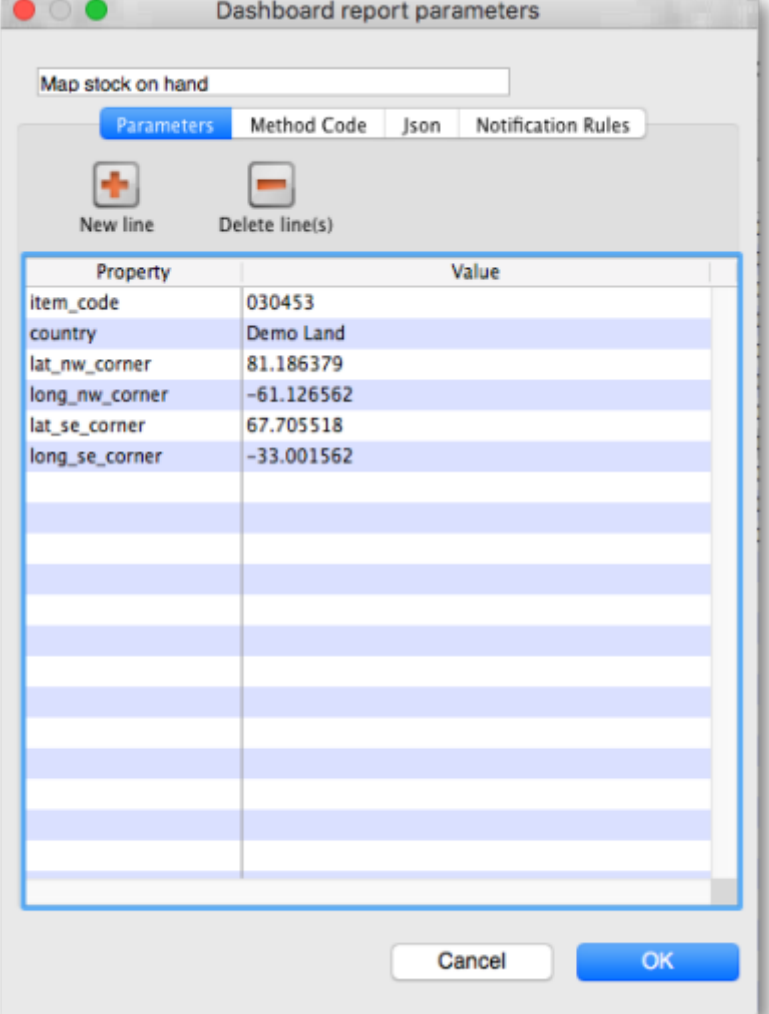

- If there are any properties shown in the list, these can be edited to change what is displayed.
- To edit a property or value, click once to select the row, and then click again in the appropriate cell to edit it.
- To add or delete a row use the **New line** and **Delete line(s)** buttons at the top of the window.
- In the example shown in the screenshot above (a map report), the coordinates of two of the map corners and the item code of the item whose stocks will be shown on the map have been entered. Note that if you add extra properties to the default reports they'll be ignored.

August 2020: The remaining instructions on this page are for configuring mSupply's legacy web dashboard. This may still work, but is no longer supported as it has been superseded by the [mSupply Grafana web dashboard](https://docs.msupply.foundation/en:dashboard). The instructions are left here for historic reference only.

### <span id="page-8-0"></span>**Dashboard tabs**

You set up Dashboard tabs which will display on your dashboard. Dashboard tabs are "containers" for one or more dashboard reports. To edit them click on the Dashboard Tabs tab of the File > Preferences > Dashboard window shown above:

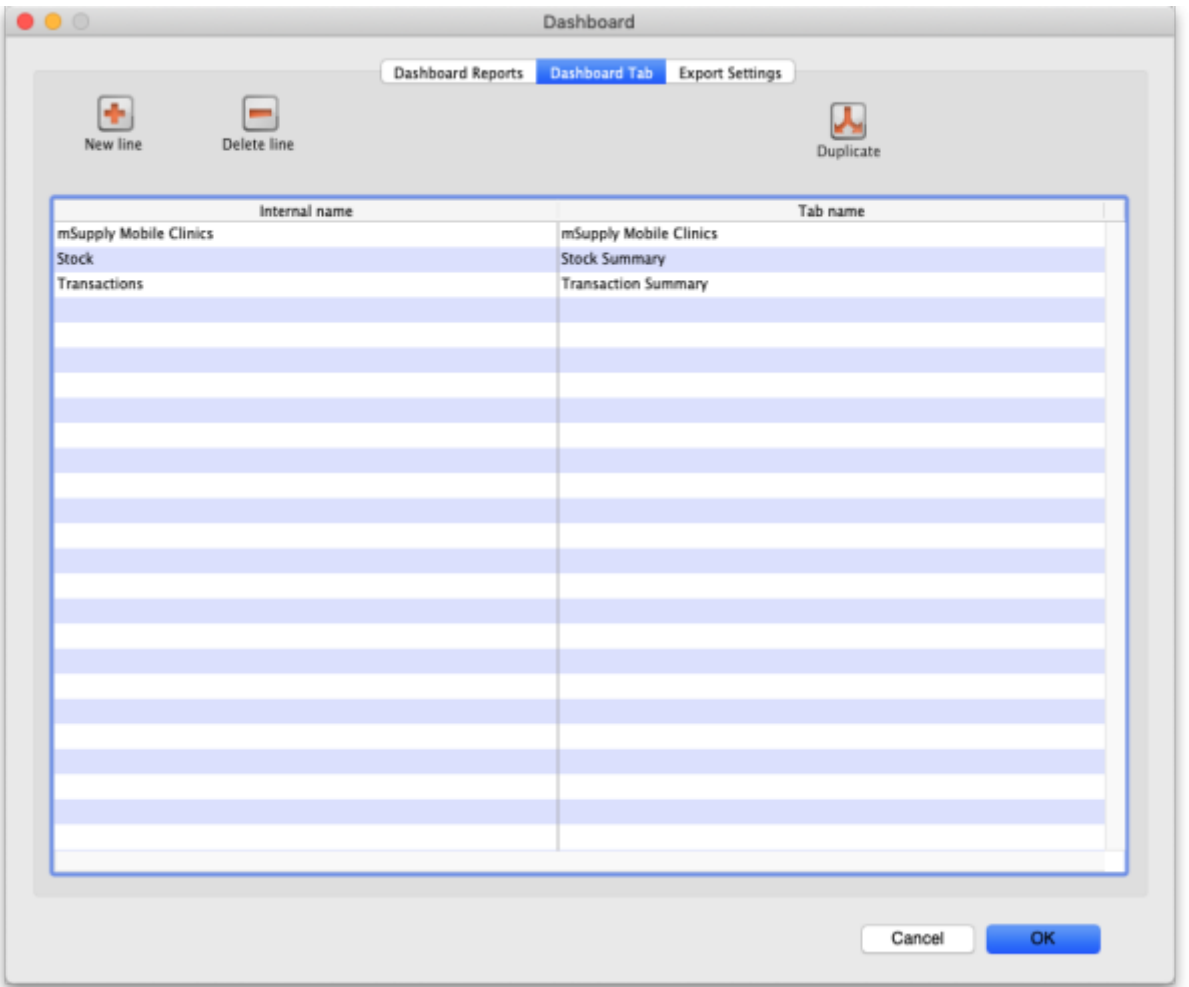

To add a tab click the **Add** button. To edit a tab, double-click it. You will be shown a window for editing a dashboard tab:

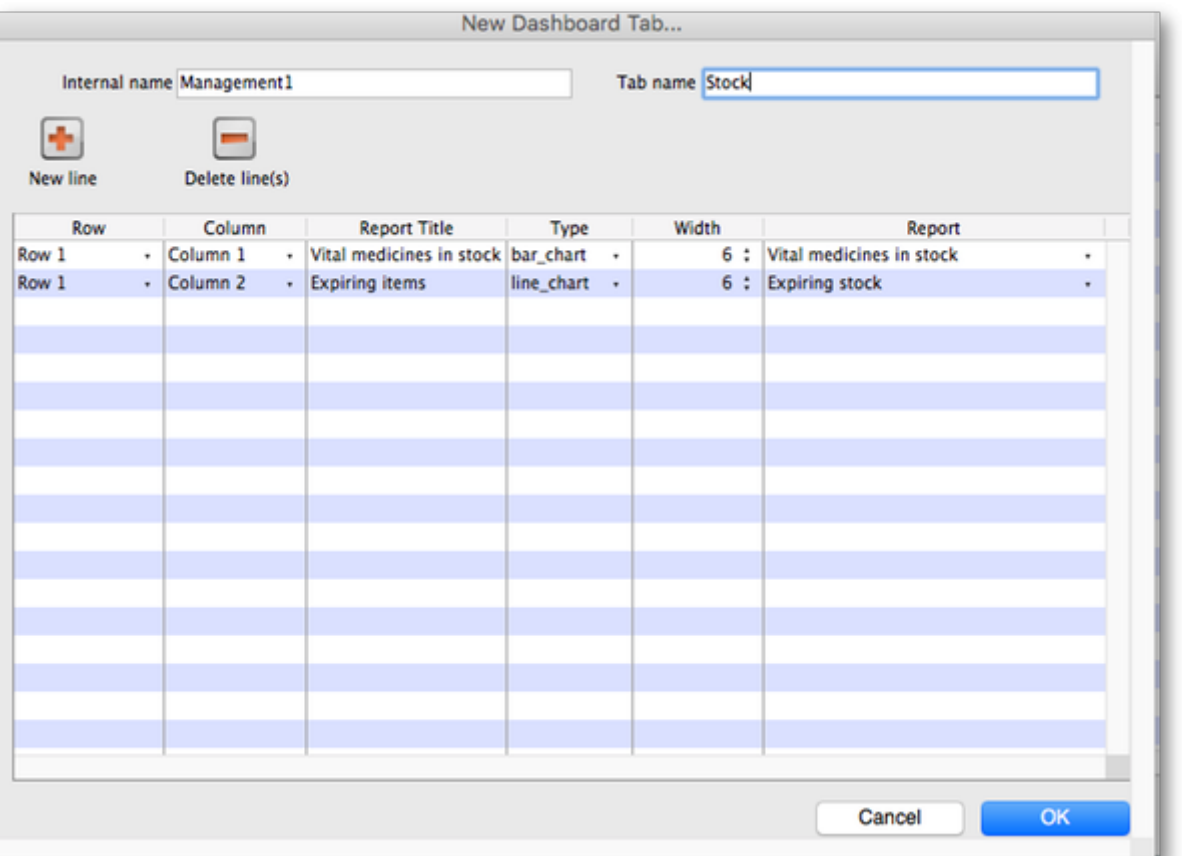

Now you add reports that will show on this tab.

#### **Understanding rows and columns**

Take this example dashboard tab:

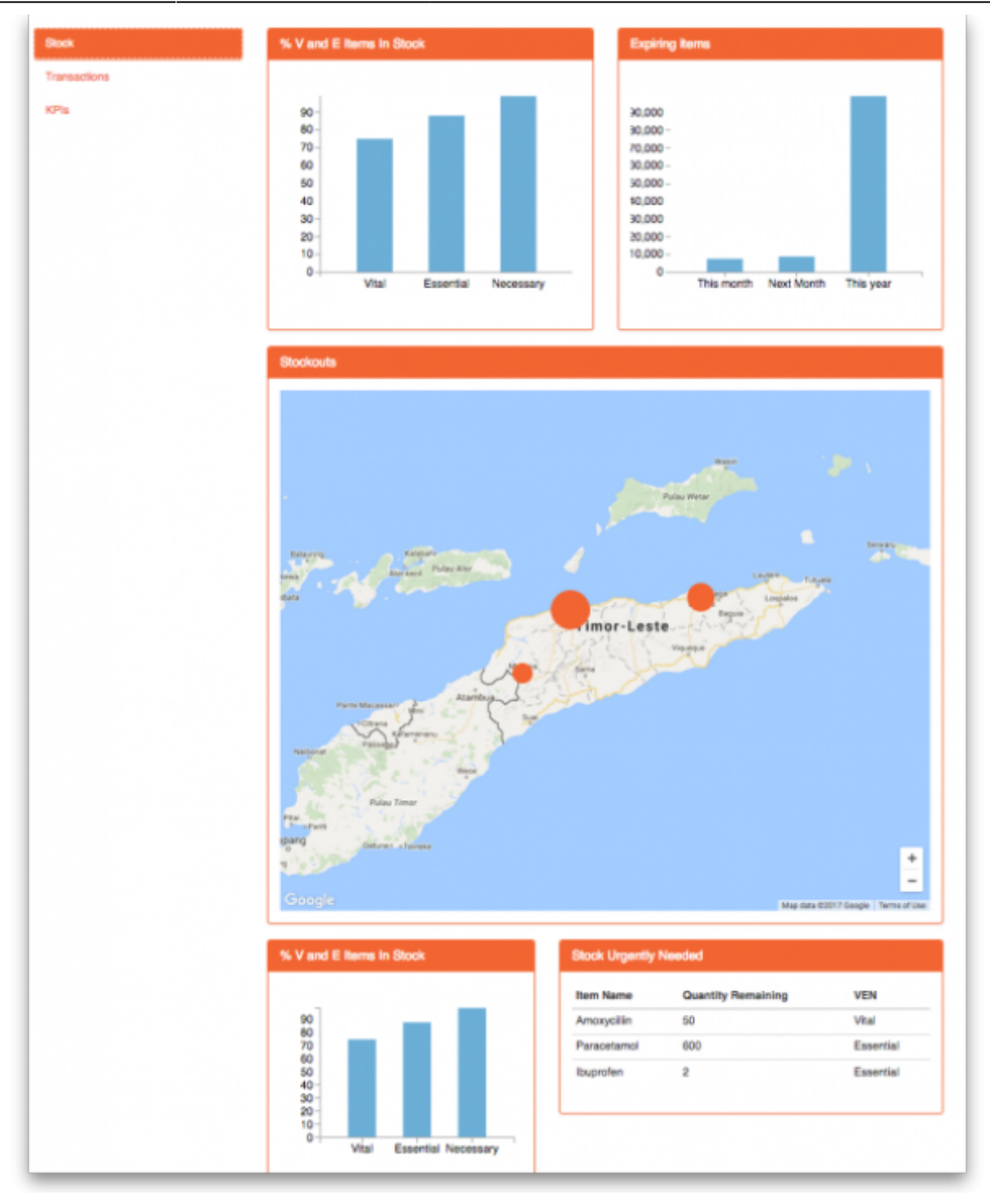

- The tabs themselves occupy their own space on the left of the window- they aren't considered when laying out the dashboard
- The first row has two reports- each report takes up half the row. So for the first report:
	- Row 1, Col 1, width 12 ("12" means it takes up the full width of the cell it is in- "4" would mean it would take up 1/3 of the width)
- For the report at the top right:
	- $\circ$  Row 1, Col 2, width 12
- For the map
	- Row 2, Col 1, width 12
- The next two reports are on the same row, but are divided into 5/12 and 7/12 of the width of the window, so we put them in the same cell but change the width settings:
	- Row 3, Col 1, width 5
	- Row 3, Col 1, width 7

#### **Adding a report to a dashboard tab**

Click **New Line** to add a new report to the tab. Then edit the values in each column

- **Row:** The row it will be in
- **Column:** The column within the row- set to "1" if you don't have multiple reports on this row.
- **Report tite:** The title that will show in the Orange heading bar for the report. Note that the same report can display different information depending on the parameters you set for that report- hence the need for the ability to customise report names
- **Type:** You'll need to know the appropriate type for the report you're displaying. The options are ○ bar chart
	- table
	- o pie chart
	- <sup>o</sup> time series
	- $\circ$  map
	- line\_chart
- **Width:** The fraction of the cell width in "twelfths" that this report will take up ("6" will make it take up half the cell width)
- **Report:** Choose the report name from the drop-down list of available reports

#### **Configure users to have access to dashboards**

Once the tabs have been setup you have to choose which users will see which tabs. You do this in individual users' settings. For instructions on how to do this, see:

- [Managing users > General tab > Users can:](https://docs.msupply.org.nz/admin:managing_users#user_can) (Use the Dashboard permission)
- [Managing users > Dashboard tab](https://docs.msupply.org.nz/admin:managing_users#the_dashboard_tab)

# <span id="page-12-0"></span>**Exporting mSupply data to the dashboard**

Previous: *[19.05. Web Dashboard](https://docs.msupply.org.nz/web_interface:dashboard_using)* | | Next: *[19.07. Online catalogue](https://docs.msupply.org.nz/web_interface:online_catalogue)*

From: <https://docs.msupply.org.nz/> - **mSupply documentation wiki**

Permanent link: **[https://docs.msupply.org.nz/web\\_interface:dashboard\\_setup?rev=1644854265](https://docs.msupply.org.nz/web_interface:dashboard_setup?rev=1644854265)**

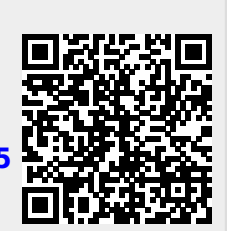

Last update: **2022/02/14 15:57**